# *COHLER CLASSICAL*

The premiere platform for Classical Music & Source-Destination Recording, Editing, and Mastering

# **Quick Start Guide**

### **TABLE OF CONTENTS**

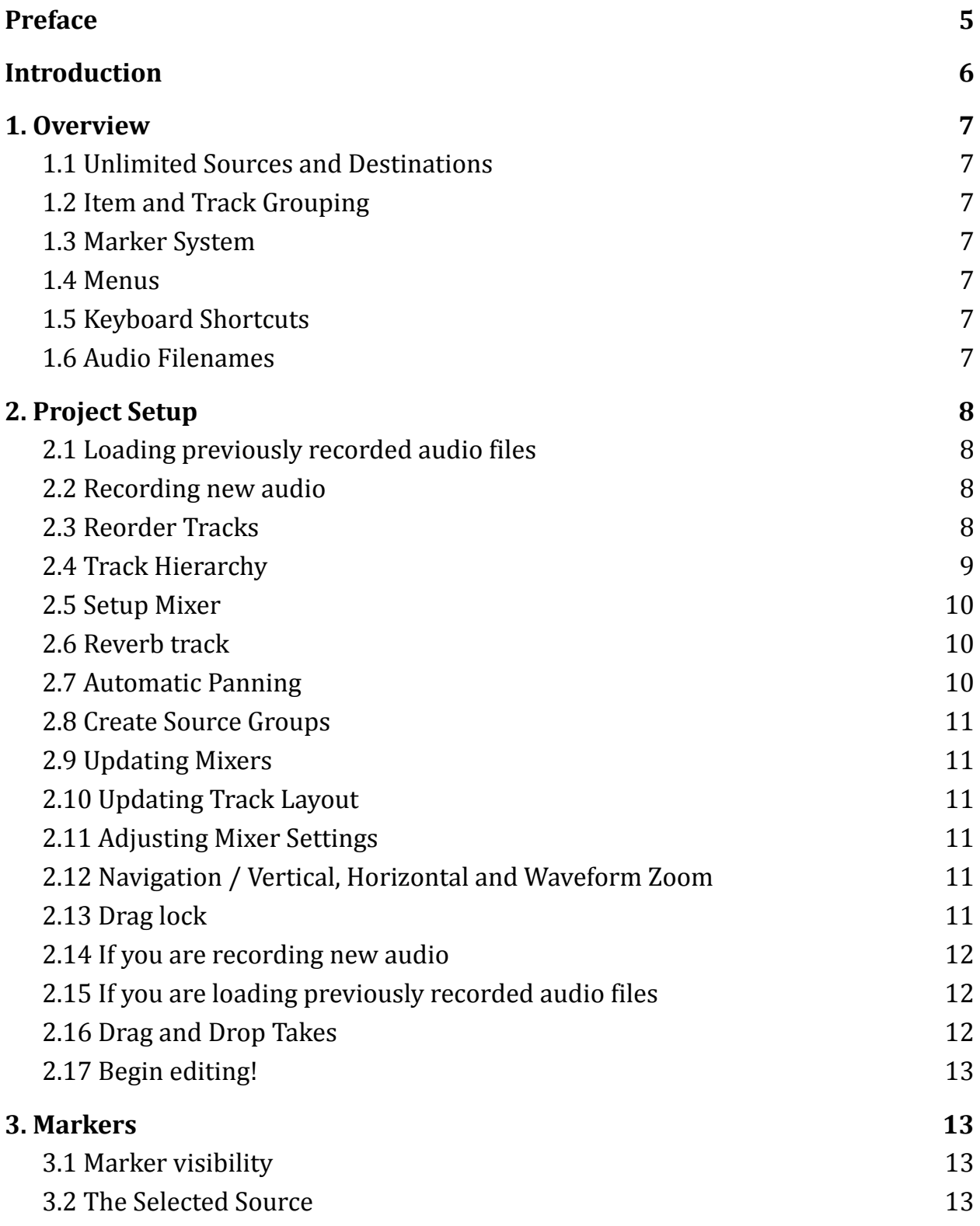

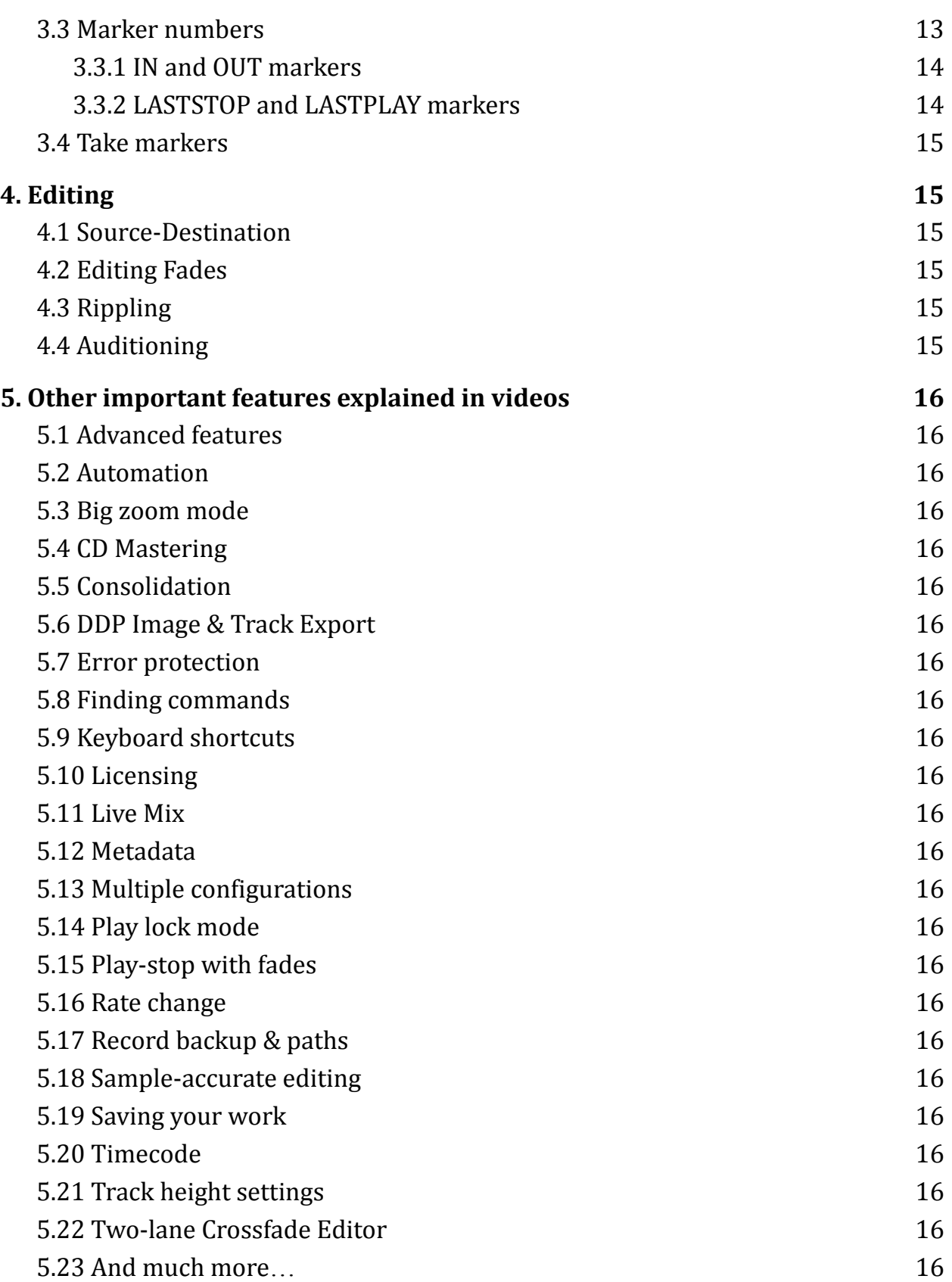

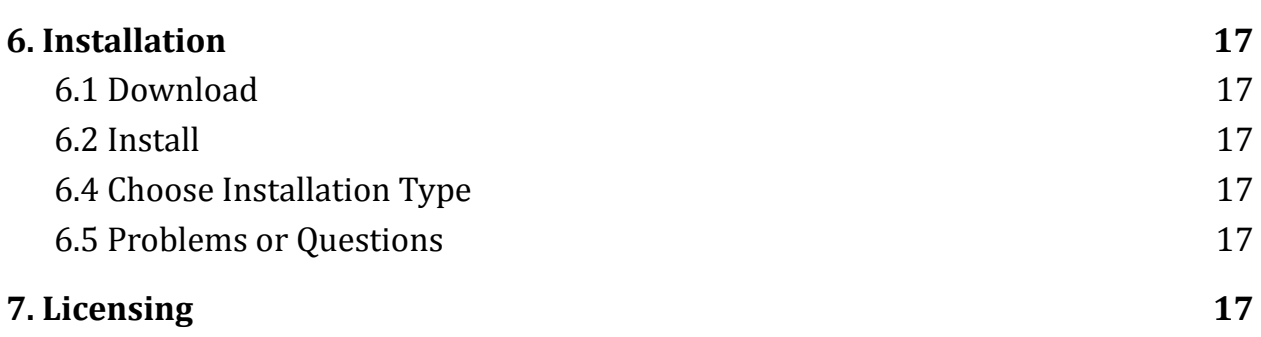

## **Preface**

<span id="page-4-0"></span>*Please read this short Quick-Start Guide before you install the software. Even if you are an expert user of REAPER or other DAW software, you need to read this. The installation procedure is at the end of this document for a reason. COHLER CLASSICAL comprises more than a thousand features, functions, data structures, and concepts that do not exist in REAPER or any other DAW software, so if you make operational assumptions based solely upon your knowledge of REAPER or any other DAW software, you will have problems.*

*COHLER CLASSICAL* is designed to be highly intuitive, and everything you need to get started is contained in this short **Quick-Start Guide**. If you are familiar with multitrack, multi-take, track-group audio editing, most concepts will be familiar. *The links in this document take you directly to detailed short videos that explain and demonstrate each of the referenced features in detail.*

Email us directly if you have any questions or problems, and we will be happy to immediately Zoom with you to address your issues.

> Jonathan Cohler Cohler & Associates, Inc. *[info@cohlerclassical.com](mailto:info@cohlerclassical.com)* September 19, 2022

#### <span id="page-5-0"></span>**[Introduction](https://cohlerclassical.com/#elementor-action%3Aaction%3Dlightbox%26settings%3DeyJ0eXBlIjoidmlkZW8iLCJ2aWRlb1R5cGUiOiJ5b3V0dWJlIiwidXJsIjoiaHR0cHM6XC9cL3d3dy55b3V0dWJlLmNvbVwvZW1iZWRcL0tPY0hscE5lVGtZP2ZlYXR1cmU9b2VtYmVkIn0%3D)**

The first and only software in the world designed specifically and completely for classical music recording and editing is already  $#1$  on [Google](https://www.google.com/search?q=classical+music+editing+software&oq=classica&aqs=chrome.0.69i59j69i57j69i60j69i65l3.1910j0j7&sourceid=chrome&ie=UTF-8#:~:text=Cohler%20Classical%3A%20Classical%20Music%20Source%2DDestination%20Editing%20...) thanks to you! Cohler Classical runs exclusively on REAPER (Mac, Windows, or Unix), includes unrivaled Source-Destination Editing with a state-of-the-art [one](https://cohlerclassical.com/Crossfade) or two-lane [Crossfade](https://cohlerclassical.com/Two-lane) Editor, and is fully accessible for the visually impaired. [Customers](https://cohlerclassical.com/#customers) are saying that this is exactly what they have been searching for for decades! LISTEN to [audio/video](https://cohlerclassical.com/#audio) samples, WATCH the [instructional](https://cohlerclassical.com/#videos) videos, and JOIN the brand-new troll-free(!) Forum for Classical Music [Recording](https://forum.cohlerclassical.com/)  $&$ [Editing](https://forum.cohlerclassical.com/) NOW!

Industry-leading [features](https://cohlerclassical.com/#features) including 700+ new functions and 660+ keyboard shortcuts, unrivaled speed and [price](https://cohlerclassical.com/#pricing), as well as an industry-first [immediate](https://cohlerclassical.com/#service) customer [service/no-bugs](https://cohlerclassical.com/#service) policy are all being hailed by performing musicians, tonmeisters, independent studio engineers, record companies, and major studios on five continents!

MUCH faster, more powerful, more responsive, more flexible, more precise, and MUCH less expensive than Pyramix, Sequoia, or SADiE, Cohler Classical runs on top of REAPER's state-of-the-art 64-bit floating-point audio engine, is available for Mac, Windows, or Unix, and is 100-percent optimized for multitrack, multi-take, track-group, source-destination recording, editing, and mastering of classical music, drum sets, and all other multi-microphone acoustical audio projects.

In *COHLER CLASSICAL*, *everything you need to do is just one click away!*

#### <span id="page-6-0"></span>**1. Overview**

#### <span id="page-6-1"></span>1.1 Unlimited Sources and [Destinations](https://cohlerclassical.com/TrackGroups)

*COHLER CLASSICAL* allows for an unlimited number of sources and destinations with each tab containing 10 **Track Groups** including 1 **Destination** group at the top, followed by 9 **Source** groups. Each track group is configured identically so that grouped multitrack takes from your recording sessions can be seamlessly dragged, dropped, and edited between the **Source** groups and the **Destinations**.

#### <span id="page-6-2"></span>1.2 Item and Track [Grouping](https://cohlerclassical.com/TrackGroups)

*COHLER CLASSICAL* provides fully collapsible track groups. Most of the time, when you are editing, you will be working with collapsed track groups that display just one waveform for each n-track take. So ten track groups in one project tab could contain ten sets of 6-track waveforms or ten sets of 45-track waveforms, for example, and when collapsed they appear exactly the same. Editing in this way is maximally compact and efficient, and allows you to do *full-orchestral or other large multitrack editing projects easily even on a small notebook computer*.

#### <span id="page-6-3"></span>1.3 [Marker](https://cohlerclassical.com/Markers) System

*COHLER CLASSICAL* has separate color-coded track-group marker sets including IN and OUT markers for each track group, as well as project-wide markers, and individual item/take markers.

#### <span id="page-6-4"></span>1.4 [Menus](https://cohlerclassical.com/Menus)

*COHLER CLASSICAL* menus are completely customized and optimized for multitrack track-group editing.

#### <span id="page-6-5"></span>1.5 [Keyboard](https://cohlerclassical.com/Shortcuts) Shortcuts

*COHLER CLASSICAL* has custom keystrokes and menu selections for everything you need to do.

#### <span id="page-6-6"></span>1.6 Audio Filenames

The audio files for each RPP file (REAPER Project file) should reside in a single directory and be named as follows: "**TrackName\_nnn.xxx**" where "**xxx**" is any audio file extension that Reaper accepts (usually "wav") and "**nnn**" is a one-to-three-digit take number. TrackName must start with an alphabetic character and can include alphanumeric characters, spaces, underscores and hyphens. *Note: If you have pre-existing audio files that are not named this way, you can easily and quickly rename them using the [Renamer](https://renamer.com) app on Mac OS X or any similar app for Windows.*

#### <span id="page-7-0"></span>**2. Project Setup**

#### <span id="page-7-1"></span>2.1 Loading [previously](https://cohlerclassical.com/SetupandLoad) recorded audio files

*Make sure the audio files are named as described above* and they are all located in one directory (your "Load path"), and then:

- Set audio file load path using **Options =>** (COHLER CLASSICAL) **Paths => Load…**
- Create Tracks using **Options =>** (Project Setup) **Initial Setup => Create tracks**. This will automatically create one track for each track file it finds in your load path.

#### <span id="page-7-2"></span>2.2 [Recording](https://cohlerclassical.com/Recording) new audio

Do A OR B:

- A. Load an existing [template](https://cohlerclassical.com/#elementor-action%3Aaction%3Dlightbox%26settings%3DeyJ0eXBlIjoidmlkZW8iLCJ2aWRlb1R5cGUiOiJ5b3V0dWJlIiwidXJsIjoiaHR0cHM6XC9cL3d3dy55b3V0dWJlLmNvbVwvZW1iZWRcL25qNkFScWFyMENRP2ZlYXR1cmU9b2VtYmVkIn0%3D) using **File => Open => Project template =>** *template name*. If you use the template as is, you can skip to Step 10. If you want to make changes to the template then continue reading as necessary. *Note: COHLER CLASSICAL includes preconfigured templates for 1, 2, 4, 5, 6, 8, 14, 16, and 31-channel recordings. If you modify one of our templates, be sure to save it under a dif erent name, otherwise it will be overwritten when the next CC auto update occurs.*
- B. Create one track for each microphone using **Track => Insert => Track**. Make sure that the track names start with an alphabetic character and contain only alphanumerics, spaces, underscores, and hyphens. *Note: The files created when you record will use these precise names with take numbers automatically appended. Note: Do NOT use accented European characters for track/file names as this will always cause you problems down the road.*

#### <span id="page-7-3"></span>2.3 [Reorder](https://cohlerclassical.com/Hierarchy) Tracks

Use the four commands under **Options =>** (Project Setup) **Initial setup =>**

- **● Track level down**
- **● Track level up**
- **● Track to next**
- **● Track to previous**

*Note: Do NOT drag tracks to your desired positions* even though REAPER allows you to do this, because in doing so, you can *and likely will* destroy the hierarchical setup, and this will cause errors in your project.

2.3.1 Main display track. Your first track in the group is the one that will display when the group is collapsed, *so preferably choose a single-channel track and one that* *is a general -- i.e. not a spot -- microphone*. This will make your editing much more efficient.

#### <span id="page-8-0"></span>2.4 Track [Hierarchy](https://cohlerclassical.com/Hierarchy)

If you are working with more than a few tracks, as in most classical music editing, you should set up several folder tracks to contain subsets of other tracks for ease of mixing, routing, and creation of submixes including a live mix during a recording session, for example. The folder tracks will contain no audio files, but they are used to create your hierarchical mixer, which is then much easier to adjust and modify.

A typical classical orchestra setup might be as follows:

Edit Mix (folder track) Main Mics (folder track) Room Left ORTF Stereo Room Right Woodwinds (folder track) Flute 1 Flute 2 Oboe 1 Oboe 2 Clarinet 1 Clarinet 2 Bassoon 1 Basson 2 Brass (folder track) Horn 1 Horn 2 Trumpet 1 Trumpet 2 Percussion (folder track) Timpani Strings (folder track) Violin 1 (folder track) Vn 1-1 Vn 1-2 Vn 1-3 Violin 2 (folder track) Vn 2-1 Vn 2-2 Vn 2-3 Viola (folder track) Va 1 Va 2 Va 3 Cello (folder track) Vc 1 Vc 2 Bass (folder track) Cb 1 Cb 2 Reverb (*set to invisible in Track Control Panel*) Live Mix

#### <span id="page-9-0"></span>2.5 Setup Mixer

Automatically layout your mixer using **Options =>** (Project Setup) **Initial setup => Set mixer layout**. (*Note: Name your reverb track "Reverb" and your live mix track "LiveMix" and the Standard mixer layout will automatically assign the full-size sliders to those tracks as opposed to thin strips*). You can further customize your layout however you like using **View =>** (Windows) **Mixer...** and **Track =>** (TRACKS) **Layout => Mixer Panel,** or right clicking on any track or set of tracks and going to (TRACKS) **Layout => Mixer Panel**. *Note: Double click on any folder track in the Mixer to show / hide its contained tracks, and Shift-double click on a track in the Mixer to show / hide all of its descendant tracks. Also, see the [Double-Click](https://cohlerclassical.com/DoubleClick) Commands video.*

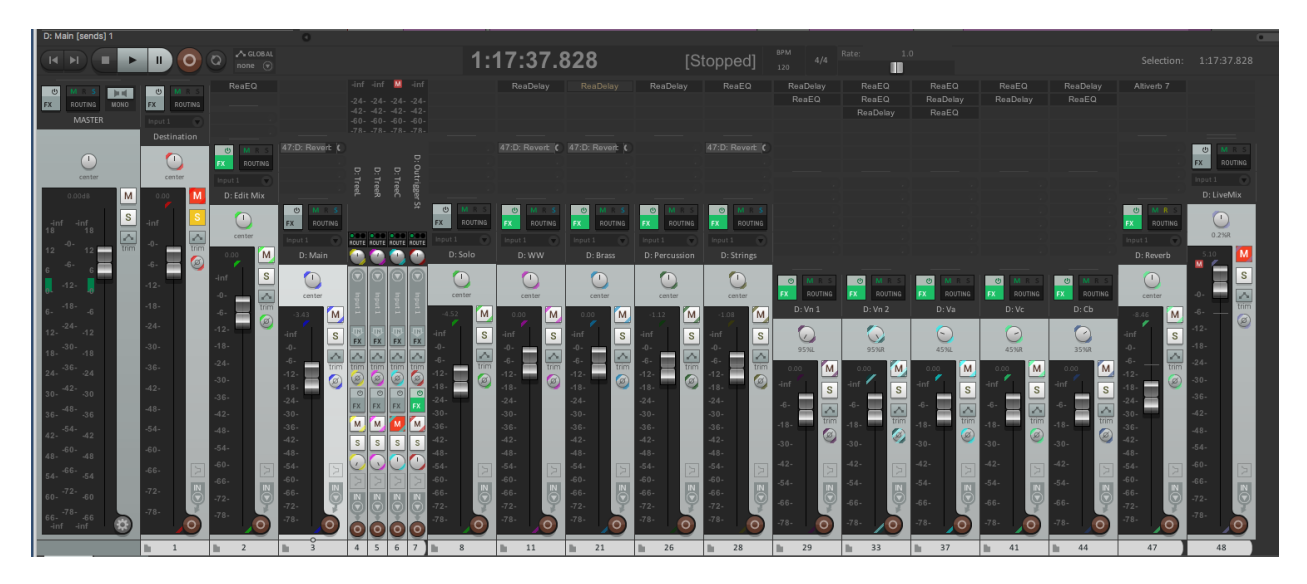

#### <span id="page-9-1"></span>2.6 Reverb track

If you want to have a Reverb send track, use **Track => Insert => Send track…** which will automatically create the track and make it invisible in the track panel. If you create it manually, *make sure you set it to be invisible*. To do this, select that track alone and do **Track =>** (DISPLAY) **Visibility => Hide selected tracks in track view**.

#### <span id="page-9-2"></span>2.7 Automatic Panning

If you have tracks that you want to pan left or right by any specific amount, end the track name with a space followed by L or R for 100% left or right pan, or nnL or nnR for nn% left or right pan, and then execute **Options =>** (Project Setup) **Initial setup => Set default pans** to automatically pan all such tracks in one click.

#### <span id="page-9-3"></span>2.8 Create Source Groups

Use **Options =>** (Project Setup) **Initial setup => Create source groups** to copy your track setup to nine identical source groups. *Note: COHLER CLASSICAL*

*automatically links the volume, pan, width, mute, and polarity settings of corresponding tracks. So if you change one of those settings in any track group, it changes in all of them.*

#### <span id="page-10-0"></span>2.9 Updating Mixers

If after creating the source groups you want to make any adjustments to effects (FX), sends, or any track settings other than volume, pan, width, mute, and polarity, make sure you make those changes *only* in the **Destination,** and then execute **Options =>** (Project Setup) **Update setup => Copy mixer settings to sources**.

#### <span id="page-10-1"></span>2.10 Updating Track Layout

If after completing your entire setup you decide to change the track layout or add/delete tracks, do so *only* in the **Destination**. Then execute **Options =>** (Project Setup) **Update setup => Copy track layout to sources** to update the source groups.

#### <span id="page-10-2"></span>2.11 Adjusting Mixer Settings

**IMPORTANT:** When adjusting mixer settings, make sure you always *select the appropriate track(s) first* (using click and Shift-click) before making an adjustment. It is very easy to inadvertently update many tracks at once *if they are all selected*, so be careful, and remember you can undo any mistaken change with **Edit =>** (HISTORY) **Undo**.

#### <span id="page-10-3"></span>2.12 [Navigation](https://cohlerclassical.com/#elementor-action%3Aaction%3Dlightbox%26settings%3DeyJ0eXBlIjoidmlkZW8iLCJ2aWRlb1R5cGUiOiJ5b3V0dWJlIiwidXJsIjoiaHR0cHM6XC9cL3d3dy55b3V0dWJlLmNvbVwvZW1iZWRcL0E1NnNTb05IYW5BP2ZlYXR1cmU9b2VtYmVkIn0%3D) / Vertical, Horizontal and Waveform Zoom

There are an infinite number of ways to move your cursor around the screen and to instantly zoom your screen and track groups using the **Navigation** and **View** menus. Perhaps the most useful first step when editing is **View => Vertical => n tracks, large destination** which will set your screen to display precisely the chosen number of tracks with a taller Destination. *Note: The factory default setup displays 10 track groups per screen (Destination plus 9 Sources), and sets the destination 3 times taller than the sources. You can change these default settings using Options =>(COHLER CLASSICAL) General....*

#### <span id="page-10-4"></span>2.13 [Drag](https://cohlerclassical.com/#elementor-action%3Aaction%3Dlightbox%26settings%3DeyJ0eXBlIjoidmlkZW8iLCJ2aWRlb1R5cGUiOiJ5b3V0dWJlIiwidXJsIjoiaHR0cHM6XC9cL3d3dy55b3V0dWJlLmNvbVwvZW1iZWRcL0V2R1JieTh1Q3EwP2ZlYXR1cmU9b2VtYmVkIn0%3D) lock

By default, the **Destination** track group drag lock is on and the **Source** drag locks are off. The **Destination** is where you assemble your edits, so normally you want to safeguard yourself from accidentally dragging any edited items. When drag lock is set for a track group, mouse drag becomes a marquee selection tool that allows you to select items. Access these settings via **Options => Toggles => Select group drag**

**lock** OR **Drag lock groups**; or in the main button bar by clicking on  $\Box$ 

#### <span id="page-11-0"></span>2.14 If you are [recording](https://cohlerclassical.com/Recording) new audio

2.14.1 Assign [microphone](https://cohlerclassical.com/#elementor-action%3Aaction%3Dlightbox%26settings%3DeyJ0eXBlIjoidmlkZW8iLCJ2aWRlb1R5cGUiOiJ5b3V0dWJlIiwidXJsIjoiaHR0cHM6XC9cL3d3dy55b3V0dWJlLmNvbVwvZW1iZWRcL2VnZVNHbWNWRDBnP2ZlYXR1cmU9b2VtYmVkIn0%3D) inputs. If you are using one of the CC [templates,](https://cohlerclassical.com/#elementor-action%3Aaction%3Dlightbox%26settings%3DeyJ0eXBlIjoidmlkZW8iLCJ2aWRlb1R5cGUiOiJ5b3V0dWJlIiwidXJsIjoiaHR0cHM6XC9cL3d3dy55b3V0dWJlLmNvbVwvZW1iZWRcL25qNkFScWFyMENRP2ZlYXR1cmU9b2VtYmVkIn0%3D) the microphone inputs are already assigned in track order, so you can simply attach your input device in that same order and you will be ready to go. Otherwise, assign inputs using **Play/Record => Set inputs...**

2.14.2 Arm current track group for recording. Click on the **Record arm** button in the toolbar or execute **Play/record => Record arm**. Once CC is armed for record, you can click or navigate to other track groups which will then automatically arm when chosen. *Note: Do not click on individual track arm buttons on the left side of the screen.*

2.14.3 Take Number [Window.](https://cohlerclassical.com/#elementor-action%3Aaction%3Dlightbox%26settings%3DeyJ0eXBlIjoidmlkZW8iLCJ2aWRlb1R5cGUiOiJ5b3V0dWJlIiwidXJsIjoiaHR0cHM6XC9cL3d3dy55b3V0dWJlLmNvbVwvZW1iZWRcL0ZrYXd5T3B0LXo0P2ZlYXR1cmU9b2VtYmVkIn0%3D) If you want to have the current take number showing, do **Options => Take window => Open/Close**. Resize and place the window wherever you like. You can also hide/show it at any time using the same command.

2.14.4 Click to select a track group. The tracks in that track group will be automatically armed and any previously armed track group will be disarmed. *Note: As you record additional takes, the take counter will increment automatically. You can record takes into dif erent source groups so that your audio is already at least approximately vertically lined up by section of the music, and that way you will be ready to edit as soon as you finish recording.*

2.14.5 Start recording. Execute **Play/record => Record**.

2.14.6 Stop recording. Execute **Play/record => Record**, or **Play/record => Playback => Play-stop** (Spacebar), or click the Stop button in the transport bar.

<span id="page-11-1"></span>2.15 If you are loading previously recorded audio files

2.15.1 Load [Takes](https://cohlerclassical.com/SetupandLoad) into one of the track groups by clicking where you want to load them and executing **File => Load audio files...**

#### <span id="page-11-2"></span>2.16 Drag and Drop Takes

from wherever you loaded or recorded them into the various **Source** groups. Align them according to their horizontal position in the piece of music, using the waveforms to guide you and listening as necessary. You may want to copy your best complete take up into the **Destination** group as well. See example below. *Note: The Destination group is initially drag locked. Unlock it to drag takes into their desired locations. But don't forget to relock it once you start editing! See drag lock [video.](https://cohlerclassical.com/#elementor-action%3Aaction%3Dlightbox%26settings%3DeyJ0eXBlIjoidmlkZW8iLCJ2aWRlb1R5cGUiOiJ5b3V0dWJlIiwidXJsIjoiaHR0cHM6XC9cL3d3dy55b3V0dWJlLmNvbVwvZW1iZWRcL0V2R1JieTh1Q3EwP2ZlYXR1cmU9b2VtYmVkIn0%3D)*

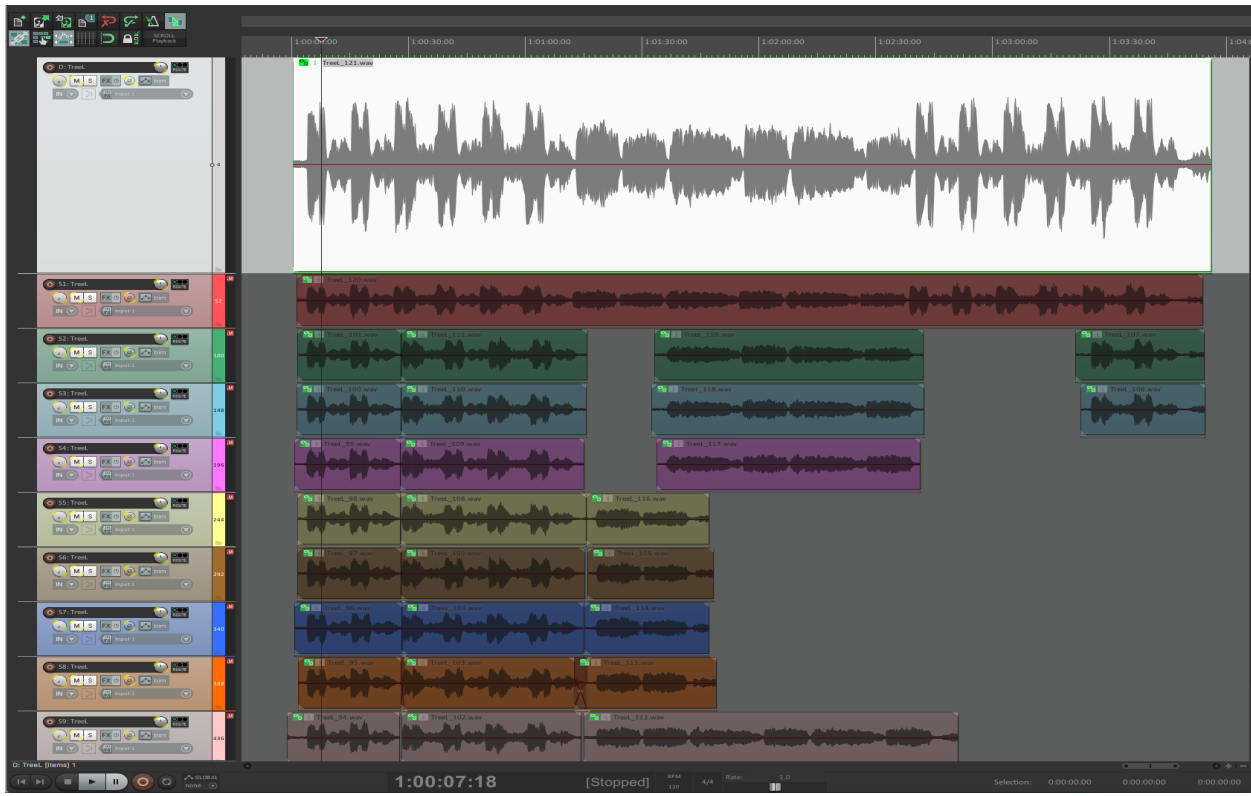

#### <span id="page-12-0"></span>2.17 Begin editing!

#### <span id="page-12-1"></span>**3. [Markers](https://cohlerclassical.com/Markers)**

*COHLER CLASSICAL* includes Track-group markers for each track group, Project markers for the entire RPP file, and take markers for each item.

#### <span id="page-12-2"></span>3.1 Marker visibility

Take markers and project markers are always visible. Track-group markers for the currently selected track group are visible. And the IN and OUT markers for the Destination and the Selected Source are visible.

#### <span id="page-12-3"></span>3.2 The Selected Source

is the most recent source group in which you have created an IN or an OUT point using **Markers =>** (SET) **IN/OUT => IN** or **OUT** or the one you have selected using **Edit =>** (EDITING) **Set S-D source**.

#### <span id="page-12-4"></span>3.3 Marker numbers

Each of the 10 track groups has its own set of 99 markers, and there are 99 project markers as well. Marker numbers 98 and 99 are reserved for the IN and OUT

markers in each track group and the LASTSTOP and LASTPLAY project markers. You can manually assign up to 97 markers in each track group plus 97 project markers. Each CC marker also has a REAPER marker number (which is displayed on the timeline) and an optional name that you can type.

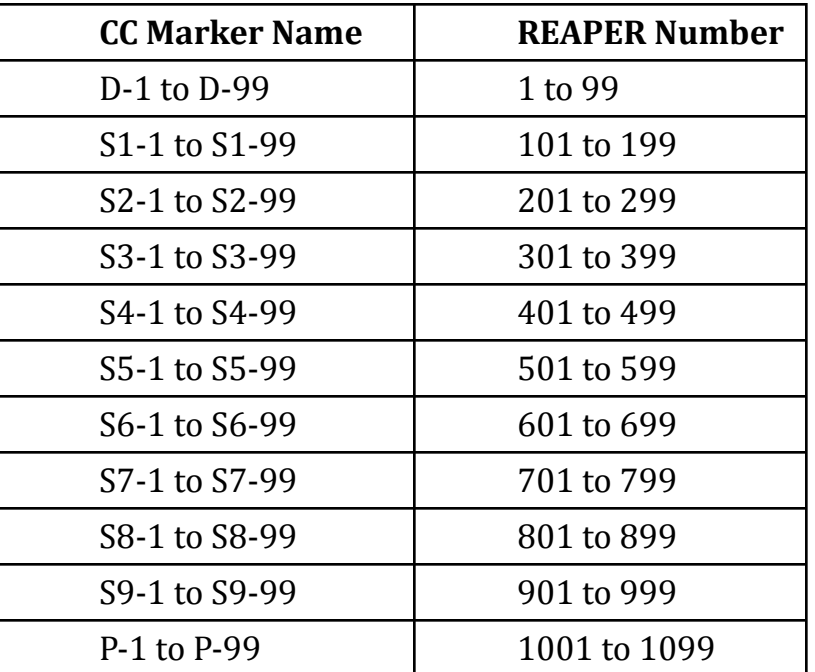

#### <span id="page-13-0"></span>3.3.1 IN and OUT markers

Track group marker numbers 98 and 99 are the IN and OUT markers, and they also have the following names:

- D-IN or 98, D-OUT or 99
- S1-IN or 198, S1-OUT or 199

…

● S9-IN or 998, S9-OUT or 999

#### <span id="page-13-1"></span>3.3.2 LASTSTOP and LASTPLAY markers

Project marker numbers 98 and 99 are the **LASTSTOP** and **LASTPLAY** markers, and they are named P-LASTSTOP (1098) and P-LASTPLAY (1099). These two markers are invisible by default, but you can toggle that setting using **Options => Toggles => LASTSTOP/LASTPLAY**

3.3.2.1 When you execute the **Play/Record =>** (PLAY/STOP) **Playback => Play-stop** (Spacebar) command to start playback, it begins at the edit cursor. When you execute it again to stop playback, the cursor returns to where playback started and *COHLER CLASSICAL* creates the two named project markers P-LASTSTOP (where playback started) and P-LASTPLAY (where playback terminated).

#### **September 19, 2022**

3.3.2.2 When you execute the **Play/Record =>** (PLAY/STOP) **Playback => Play-pause with horizontal scroll** (⏎ or Return) command to stop playback, *COHLER CLASSICAL* creates or updates only the P-LASTPLAY (1099) marker. These two markers can be used with various commands in the **Playback**, **Markers**, **Navigation**, and **Options** menus to conveniently play from, navigate to, and delete the current markers.

3.3.2.3 If you delete the **LASTSTOP** and/or **LASTPLAY** markers, they will be recreated the next time you execute **Play-stop** or **Play-pause**, of course. You can, however, toggle the visibility of those two markers using **Options => Toggles => LASTSTOP/LASTPLAY**. The default setting is invisible.

#### <span id="page-14-0"></span>3.4 Take [markers](https://cohlerclassical.com/#elementor-action%3Aaction%3Dlightbox%26settings%3DeyJ0eXBlIjoidmlkZW8iLCJ2aWRlb1R5cGUiOiJ5b3V0dWJlIiwidXJsIjoiaHR0cHM6XC9cL3d3dy55b3V0dWJlLmNvbVwvZW1iZWRcL1FfZEFzQkZCSXY0P2ZlYXR1cmU9b2VtYmVkIn0%3D)

You can create an unlimited number of take markers inside audio items.

#### <span id="page-14-1"></span>**4. Editing**

#### <span id="page-14-2"></span>4.1 [Source-Destination](https://cohlerclassical.com/Editing)

The most important editing command is **Edit =>** (EDITING) **S-D Edit, crossfade => Set IN-OUT**. To use it, set the IN and OUT markers in one of the **Source** track groups; set the IN and OUT points in the **Destination** track group; and execute **Edit =>** (EDITING) **S-D Edit, crossfade => Set IN-OUT**.

#### <span id="page-14-3"></span>4.2 [Editing](https://cohlerclassical.com/Crossfade) Fades

Use **Edit =>** (CROSSFADE) **One-lane fade edit => Near mouse** or **Near cursor**. Adjust the fade by dragging the waveforms on either side or various other mouse drags. To audition the fade, use Space or F8, F9, and F10. Exit fade edit mode by typing the ESC key which invokes **Edit =>** (CROSSFADE) **Exit fade edit => Cursor @ xfade**.

#### <span id="page-14-4"></span>4.3 [Rippling](https://cohlerclassical.com/#elementor-action%3Aaction%3Dlightbox%26settings%3DeyJ0eXBlIjoidmlkZW8iLCJ2aWRlb1R5cGUiOiJ5b3V0dWJlIiwidXJsIjoiaHR0cHM6XC9cL3d3dy55b3V0dWJlLmNvbVwvZW1iZWRcL1ZjLWUwUHVCbklRP2ZlYXR1cmU9b2VtYmVkIn0%3D)

All Cohler Classical editing commands automatically ripple, both upstream and downstream, all audio items, track-group markers, and automation envelope points.

#### <span id="page-14-5"></span>4.4 [Auditioning](https://cohlerclassical.com/#elementor-action%3Aaction%3Dlightbox%26settings%3DeyJ0eXBlIjoidmlkZW8iLCJ2aWRlb1R5cGUiOiJ5b3V0dWJlIiwidXJsIjoiaHR0cHM6XC9cL3d3dy55b3V0dWJlLmNvbVwvZW1iZWRcL05XOEZ0QXRPU1pjP2ZlYXR1cmU9b2VtYmVkIn0%3D)

CC includes numerous audition commands for auditioning audio in the selected track group as well as while in crossfade editing mode. You will use these audition functions frequently as you edit crossfades and locate edit points. These context sensitive commands are all under the **Play/Record** (AUDITION) menu, and they all use keyboard shortcuts based on the intuitively positioned function keys F8, F9, F10, F11, and F12 with various modifier keys. In the Pro version of CC, there are also mode-dependent [audition](https://cohlerclassical.com/#elementor-action%3Aaction%3Dlightbox%26settings%3DeyJ0eXBlIjoidmlkZW8iLCJ2aWRlb1R5cGUiOiJ5b3V0dWJlIiwidXJsIjoiaHR0cHM6XC9cL3d3dy55b3V0dWJlLmNvbVwvZW1iZWRcL2hUYVZvT1lJaURJP2ZlYXR1cmU9b2VtYmVkIn0%3D) buttons on the right side of the main window.

#### **September 19, 2022**

#### <span id="page-15-0"></span>**5. Other important features explained in videos**

- <span id="page-15-1"></span>5.1 [Advanced](https://cohlerclassical.com/#elementor-action%3Aaction%3Dlightbox%26settings%3DeyJ0eXBlIjoidmlkZW8iLCJ2aWRlb1R5cGUiOiJ5b3V0dWJlIiwidXJsIjoiaHR0cHM6XC9cL3d3dy55b3V0dWJlLmNvbVwvZW1iZWRcL1ZPVzFUTFRXVlRrP2ZlYXR1cmU9b2VtYmVkIn0%3D) features
- <span id="page-15-2"></span>5.2 [Automation](https://cohlerclassical.com/#elementor-action%3Aaction%3Dlightbox%26settings%3DeyJ0eXBlIjoidmlkZW8iLCJ2aWRlb1R5cGUiOiJ5b3V0dWJlIiwidXJsIjoiaHR0cHM6XC9cL3d3dy55b3V0dWJlLmNvbVwvZW1iZWRcL1Rrcm90ZHh3eUlVP2ZlYXR1cmU9b2VtYmVkIn0%3D)
- <span id="page-15-3"></span>5.3 Big zoom [mode](https://cohlerclassical.com/#elementor-action%3Aaction%3Dlightbox%26settings%3DeyJ0eXBlIjoidmlkZW8iLCJ2aWRlb1R5cGUiOiJ5b3V0dWJlIiwidXJsIjoiaHR0cHM6XC9cL3d3dy55b3V0dWJlLmNvbVwvZW1iZWRcL3h0MVlJSW9ZNEdBP2ZlYXR1cmU9b2VtYmVkIn0%3D)
- <span id="page-15-4"></span>5.4 CD [Mastering](https://cohlerclassical.com/#elementor-action%3Aaction%3Dlightbox%26settings%3DeyJ0eXBlIjoidmlkZW8iLCJ2aWRlb1R5cGUiOiJ5b3V0dWJlIiwidXJsIjoiaHR0cHM6XC9cL3d3dy55b3V0dWJlLmNvbVwvZW1iZWRcL2RJWEo3UU9wMDNZP2ZlYXR1cmU9b2VtYmVkIn0%3D)
- <span id="page-15-5"></span>5.5 [Consolidation](https://cohlerclassical.com/#elementor-action%3Aaction%3Dlightbox%26settings%3DeyJ0eXBlIjoidmlkZW8iLCJ2aWRlb1R5cGUiOiJ5b3V0dWJlIiwidXJsIjoiaHR0cHM6XC9cL3d3dy55b3V0dWJlLmNvbVwvZW1iZWRcL0Z2VTYxYUpZY2lJP2ZlYXR1cmU9b2VtYmVkIn0%3D)
- <span id="page-15-6"></span>5.6 DDP Image & Track [Export](https://cohlerclassical.com/#elementor-action%3Aaction%3Dlightbox%26settings%3DeyJ0eXBlIjoidmlkZW8iLCJ2aWRlb1R5cGUiOiJ5b3V0dWJlIiwidXJsIjoiaHR0cHM6XC9cL3d3dy55b3V0dWJlLmNvbVwvZW1iZWRcLy11bUd5MzVzclJFP2ZlYXR1cmU9b2VtYmVkIn0%3D)
- 5.7 [Double-click](https://cohlerclassical.com/#elementor-action%3Aaction%3Dlightbox%26settings%3DeyJ0eXBlIjoidmlkZW8iLCJ2aWRlb1R5cGUiOiJ5b3V0dWJlIiwidXJsIjoiaHR0cHM6XC9cL3d3dy55b3V0dWJlLmNvbVwvZW1iZWRcL1V6QjZ1Qm15a1Y4P2ZlYXR1cmU9b2VtYmVkIn0%3D) commands
- <span id="page-15-7"></span>5.8 Error [protection](https://cohlerclassical.com/#elementor-action%3Aaction%3Dlightbox%26settings%3DeyJ0eXBlIjoidmlkZW8iLCJ2aWRlb1R5cGUiOiJ5b3V0dWJlIiwidXJsIjoiaHR0cHM6XC9cL3d3dy55b3V0dWJlLmNvbVwvZW1iZWRcL1RCU19CMW1CTWJJP2ZlYXR1cmU9b2VtYmVkIn0%3D)
- <span id="page-15-8"></span>5.9 Finding [commands](https://cohlerclassical.com/#elementor-action%3Aaction%3Dlightbox%26settings%3DeyJ0eXBlIjoidmlkZW8iLCJ2aWRlb1R5cGUiOiJ5b3V0dWJlIiwidXJsIjoiaHR0cHM6XC9cL3d3dy55b3V0dWJlLmNvbVwvZW1iZWRcL3MzQ1hrU012TW9JP2ZlYXR1cmU9b2VtYmVkIn0%3D)
- <span id="page-15-9"></span>5.10 [Keyboard](https://cohlerclassical.com/Shortcuts) shortcuts
- <span id="page-15-10"></span>5.11 [Licensing](https://cohlerclassical.com/#elementor-action%3Aaction%3Dlightbox%26settings%3DeyJ0eXBlIjoidmlkZW8iLCJ2aWRlb1R5cGUiOiJ5b3V0dWJlIiwidXJsIjoiaHR0cHM6XC9cL3d3dy55b3V0dWJlLmNvbVwvZW1iZWRcL1ZtQ2NhazF1TnpNP2ZlYXR1cmU9b2VtYmVkIn0%3D)
- <span id="page-15-11"></span>5.12 [Live](https://cohlerclassical.com/#elementor-action%3Aaction%3Dlightbox%26settings%3DeyJ0eXBlIjoidmlkZW8iLCJ2aWRlb1R5cGUiOiJ5b3V0dWJlIiwidXJsIjoiaHR0cHM6XC9cL3d3dy55b3V0dWJlLmNvbVwvZW1iZWRcL1cxaEVMTVdocXBFP2ZlYXR1cmU9b2VtYmVkIn0%3D) Mix
- <span id="page-15-12"></span>5.13 [Metadata](https://cohlerclassical.com/#elementor-action%3Aaction%3Dlightbox%26settings%3DeyJ0eXBlIjoidmlkZW8iLCJ2aWRlb1R5cGUiOiJ5b3V0dWJlIiwidXJsIjoiaHR0cHM6XC9cL3d3dy55b3V0dWJlLmNvbVwvZW1iZWRcL0ZPMTd6THhFYy0wP2ZlYXR1cmU9b2VtYmVkIn0%3D)
- <span id="page-15-13"></span>5.14 Multiple [configurations](https://cohlerclassical.com/working-with-more-than-one-reaper-configuration/)
- <span id="page-15-14"></span>5.15 Play lock [mode](https://cohlerclassical.com/#elementor-action%3Aaction%3Dlightbox%26settings%3DeyJ0eXBlIjoidmlkZW8iLCJ2aWRlb1R5cGUiOiJ5b3V0dWJlIiwidXJsIjoiaHR0cHM6XC9cL3d3dy55b3V0dWJlLmNvbVwvZW1iZWRcL1g3UWtNN01KUDVNP2ZlYXR1cmU9b2VtYmVkIn0%3D)
- <span id="page-15-15"></span>5.16 [Play-stop](https://cohlerclassical.com/#elementor-action%3Aaction%3Dlightbox%26settings%3DeyJ0eXBlIjoidmlkZW8iLCJ2aWRlb1R5cGUiOiJ5b3V0dWJlIiwidXJsIjoiaHR0cHM6XC9cL3d3dy55b3V0dWJlLmNvbVwvZW1iZWRcL2NJT1lQTnFEMTJvP2ZlYXR1cmU9b2VtYmVkIn0%3D) with fades
- <span id="page-15-16"></span>5.17 Rate [change](https://cohlerclassical.com/#elementor-action%3Aaction%3Dlightbox%26settings%3DeyJ0eXBlIjoidmlkZW8iLCJ2aWRlb1R5cGUiOiJ5b3V0dWJlIiwidXJsIjoiaHR0cHM6XC9cL3d3dy55b3V0dWJlLmNvbVwvZW1iZWRcL0RpTHREVnpyMzBJP2ZlYXR1cmU9b2VtYmVkIn0%3D)
- <span id="page-15-17"></span>5.18 Record [backup](https://cohlerclassical.com/#elementor-action%3Aaction%3Dlightbox%26settings%3DeyJ0eXBlIjoidmlkZW8iLCJ2aWRlb1R5cGUiOiJ5b3V0dWJlIiwidXJsIjoiaHR0cHM6XC9cL3d3dy55b3V0dWJlLmNvbVwvZW1iZWRcL0xVWnU4RVZCVklvP2ZlYXR1cmU9b2VtYmVkIn0%3D) & paths
- <span id="page-15-18"></span>5.19 [Sample-accurate](https://cohlerclassical.com/#elementor-action%3Aaction%3Dlightbox%26settings%3DeyJ0eXBlIjoidmlkZW8iLCJ2aWRlb1R5cGUiOiJ5b3V0dWJlIiwidXJsIjoiaHR0cHM6XC9cL3d3dy55b3V0dWJlLmNvbVwvZW1iZWRcLzlQeDd5RkhGRFhnP2ZlYXR1cmU9b2VtYmVkIn0%3D) editing
- <span id="page-15-19"></span>5.20 [Saving](https://cohlerclassical.com/#elementor-action%3Aaction%3Dlightbox%26settings%3DeyJ0eXBlIjoidmlkZW8iLCJ2aWRlb1R5cGUiOiJ5b3V0dWJlIiwidXJsIjoiaHR0cHM6XC9cL3d3dy55b3V0dWJlLmNvbVwvZW1iZWRcL0N6V3RaOFdELV9jP2ZlYXR1cmU9b2VtYmVkIn0%3D) your work
- <span id="page-15-20"></span>5.21 [Timecode](https://cohlerclassical.com/#elementor-action%3Aaction%3Dlightbox%26settings%3DeyJ0eXBlIjoidmlkZW8iLCJ2aWRlb1R5cGUiOiJ5b3V0dWJlIiwidXJsIjoiaHR0cHM6XC9cL3d3dy55b3V0dWJlLmNvbVwvZW1iZWRcLzdRc2VsSmNNNU5BP2ZlYXR1cmU9b2VtYmVkIn0%3D)
- <span id="page-15-21"></span>5.22 Track height [settings](https://cohlerclassical.com/#elementor-action%3Aaction%3Dlightbox%26settings%3DeyJ0eXBlIjoidmlkZW8iLCJ2aWRlb1R5cGUiOiJ5b3V0dWJlIiwidXJsIjoiaHR0cHM6XC9cL3d3dy55b3V0dWJlLmNvbVwvZW1iZWRcL1JnZ2NFcHBNcVp3P2ZlYXR1cmU9b2VtYmVkIn0%3D)
- <span id="page-15-22"></span>5.23 Two-lane [Crossfade](https://cohlerclassical.com/Two-lane) Editor
- <span id="page-15-23"></span>5.24 And [much](https://cohlerclassical.com/#elementor-action%3Aaction%3Dlightbox%26settings%3DeyJ0eXBlIjoidmlkZW8iLCJ2aWRlb1R5cGUiOiJ5b3V0dWJlIiwidXJsIjoiaHR0cHM6XC9cL3d3dy55b3V0dWJlLmNvbVwvZW1iZWRcL1ZPVzFUTFRXVlRrP2ZlYXR1cmU9b2VtYmVkIn0%3D) more…

#### <span id="page-16-0"></span>**6. [Installation](https://cohlerclassical.com/install/)**

There are three types of installation:

#### **1. Initial install**

Use the **Initial install** the first time you install *COHLER CLASSICAL*. The entire process takes less than five minutes. *Note: Subsequent updates will happen automatically via the Auto-update feature (you will be prompted), and only very occasionally might you be instructed by us to do a fresh Reinstall.*

#### **2. Reinstall**

Use the faster one-minute **Reinstall** procedure only after you have done an **Initial Install** of *COHLER CLASSICAL*.

#### **3. Auto-update**

The 10-second **Auto-update** procedure occurs automatically after you have done an **Initial Install**. REAPER will prompt you at program startup time whenever a new update is available. You can also manually check for an update at any time using **Options =>** (About Cohler Classical) **Check for update**.

#### <span id="page-16-1"></span>6.1 Download

Go to the [DOWNLOAD](https://cohlerclassical.com/download-cohler-classical/) page and follow the instructions there to download the software.

#### <span id="page-16-2"></span>6.2 Install

Go to the **[INSTALL](https://cohlerclassical.com/install/)** page and watch the **[Installation](https://www.youtube.com/watch?v=APrZe_52Bn4&feature=emb_imp_woyt)** video there.

#### <span id="page-16-3"></span>6.4 Choose Installation Type

Click on the link for *Initial [Install](https://cohlerclassical.com/install/#initial)*, [Reinstall](https://cohlerclassical.com/install/#reinstall), or **[Auto-update](https://cohlerclassical.com/install/#autoupdate)** and follow the complete step-by-step instructions.

#### <span id="page-16-4"></span>6.5 Problems or Questions

<span id="page-16-5"></span>If you have any problems or questions, email us at [info@cohlerclassical.com](mailto:info@cohlerclassical.com) and we will immediately set up a Zoom session with you to solve your issues.

#### **7. [Licensing](https://cohlerclassical.com/#elementor-action%3Aaction%3Dlightbox%26settings%3DeyJ0eXBlIjoidmlkZW8iLCJ2aWRlb1R5cGUiOiJ5b3V0dWJlIiwidXJsIjoiaHR0cHM6XC9cL3d3dy55b3V0dWJlLmNvbVwvZW1iZWRcL1ZtQ2NhazF1TnpNP2ZlYXR1cmU9b2VtYmVkIn0%3D)**

*Note: Licensing/Unlicensing functions are available only while you are connected to the Internet. Therefore, for example, if you license a machine while on the Internet, and you go of site for a session, you needn't worry about dongles or USB keys, because the license is installed and cannot be uninstalled while not connected to the Internet.*

On startup, *COHLER CLASSICAL* presents you with a series of dialogue box questions asking whether you want to (1) install a 14-day trial license, (2) install a license code, (3) purchase a license code, or (4) exit the program. Follow the on-screen instructions.

The **Options =>** (About Cohler Classical) **License** command also provides the following license-related functions:

- **Install/Uninstall -** Install or uninstall a license
- **● Upgrade to Pro**
- **View -** View your license
- **Buy now -** Purchase a license code
- **Agreement -** Review the license terms and conditions
- **Set proxy…** If your system is in a firewalled corporate or institutional setting, you may be restricted from accessing the Internet directly. This command allows you to set an approved proxy server URL (including protocol, port, and username/password if necessary) and a timeout parameter for *COHLER CLASSICAL* Internet access, which is required to install, uninstall, or upgrade your license.